## **ÇANKIRI KARATEKİN ÜNİVERSİTESİ UZAKTAN EĞİTİM UYGULAMA VE ARAŞTIRMA MERKEZİ 2021-2022 EĞİTİM-ÖĞRETİM YILI GÜZ YARIYILI ORTAK DERSLER BÜTÜNLEME SINAVI UYGULAMA YÖNERGESİ**

2021-2022 Eğitim-Öğretim Yılı Güz Yarıyılında PERCULUS uzaktan eğitim platformu üzerinden yürütülmekte olan **Atatürk İlkeleri ve İnkılap Tarihi-I**, **Türk Dili-I**, **Yabancı Dil-I (İng./Alm.)** ve **Temel Bilgi Teknolojileri Kullanımı** derslerinin bütünleme sınavları **14-18 Şubat 2022** tarihleri arasında **PERCULUS uzaktan eğitim platformu üzerinden çevrimiçi (online) olarak** yapılacak olup sınavların yürütülmesiyle ilgili genel esaslar aşağıda verilmiştir:

- 1. Her bir dersin sınavı **20 soru** ve her bir soru **5 seçenekten** oluşmaktadır. Her bir dersin sınav süresi **60 dakikadır**.
- 2. **Yukarıda belirtilen tüm dersler için sınavlar 14 Şubat 2022 Pazartesi günü saat 08:00 ile 18 Şubat 2022 Cuma günü saat 23:59 arasında aktif olacaktır. Yukarıda belirtilen tarih ve saat aralığının dışında sınava girilemez.**
- 3. **Öğrencilerin her bir dersin sınavını 3 (üç) defa alma hakkı vardır. Sınavın birden fazla kez alınması durumunda notu en yüksek olan sınav geçerlidir.**
- 4. **Online sınav uygulamasına güncel sürüme sahip Chrome tarayıcı kullanarak girilmelidir.**
- 5. Öğrenciler uzaktan eğitim platformu sayfasından **sınava giriş** butonuna tıkladıklarında sınava giriş sayfasına yönlendirilecekler ve bu sayfada kullanıcı adı ve şifrelerini girdiklerinde üzerlerine tanımlanmış sınavları görüntüleyeceklerdir.

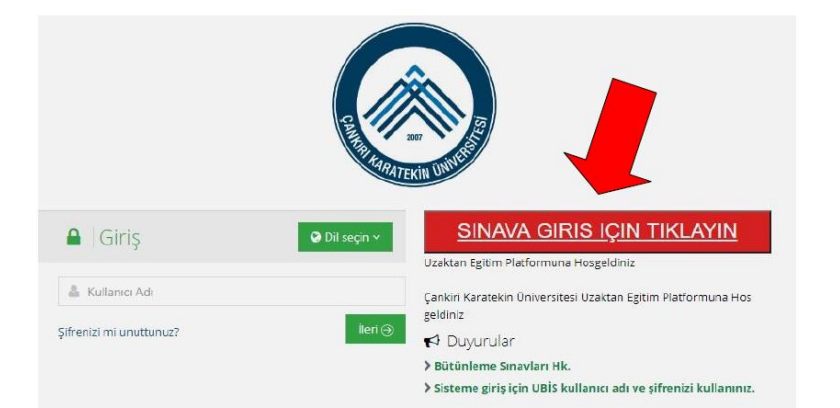

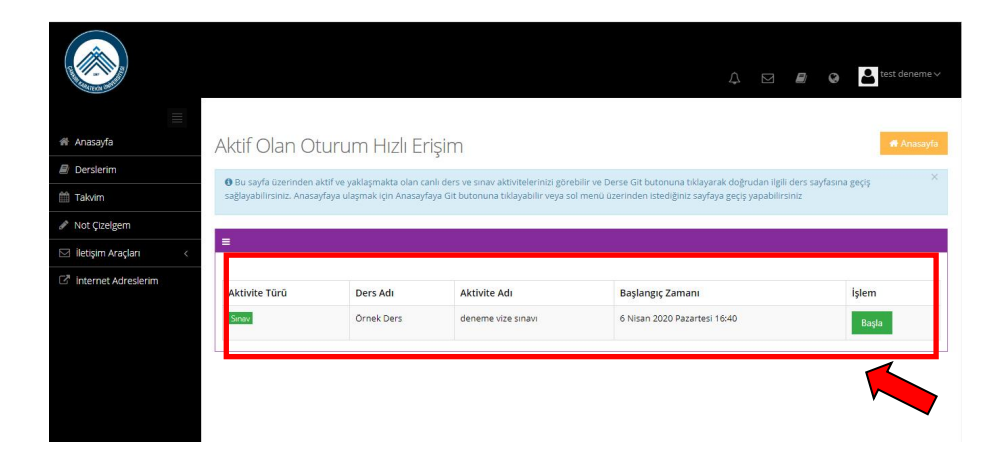

6. Sınava başlamak için **Başla** butonuna tıklanır ve sınav başlatma ekranı açılır.

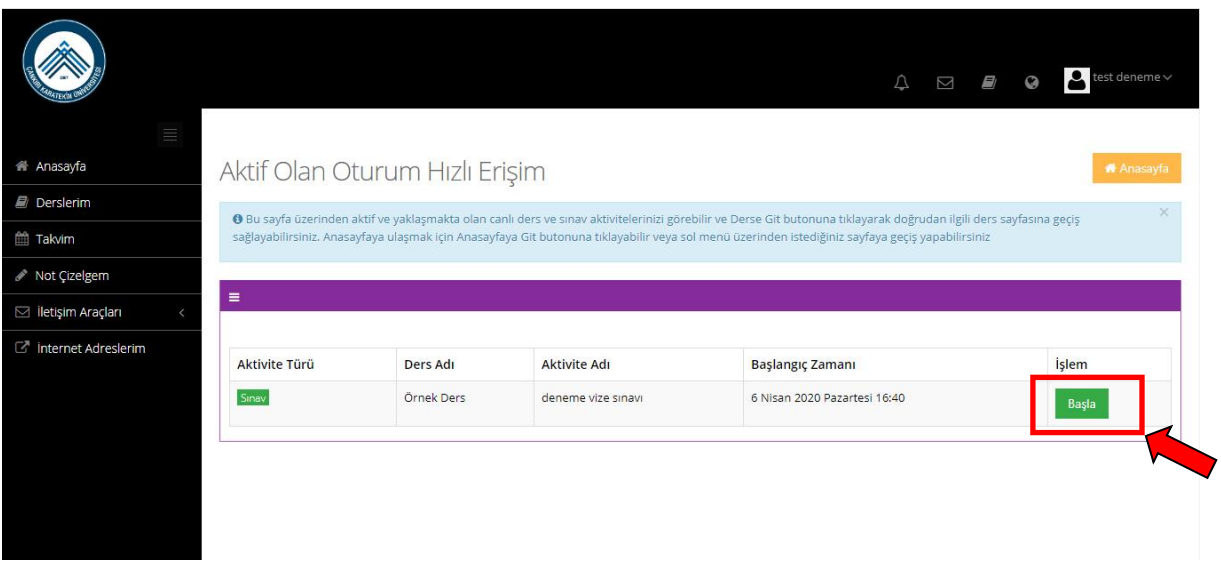

7. Açılan ekranda **Onaylıyorum** kutucuğu işaretlenerek **Başla** butonuna basılır.

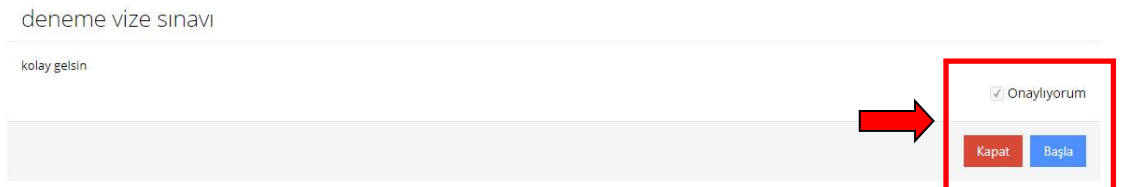

8. Sınav başladığında ilgili sorunun cevabı seçenek üzerine tıklanarak işaretlenir. Bir sonraki soruya **Sonraki** butonuna tıklanarak geçilir. Eğer istenirse sağ taraftaki panelde **Soruları Otomatik İlerlet** seçeneği seçilerek bir sonraki soruya otomatik olarak geçilebilir. Kalan sınav süresi sağ taraftaki panelde sınav süresi boyunca gösterilir.

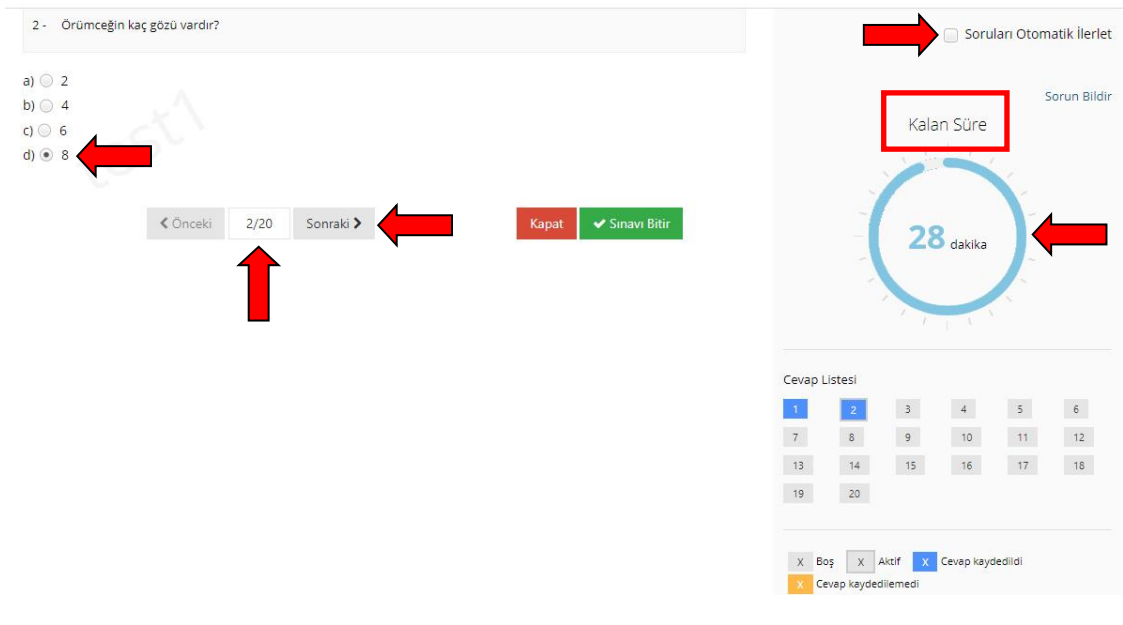

9. Sınav süresinin altında **Cevap Listesi** paneli vardır. Bu panelde sınavdaki toplam soru sayısı görülür. Cevaplanan ve kaydedilen sorular maviyle işaretlenir.

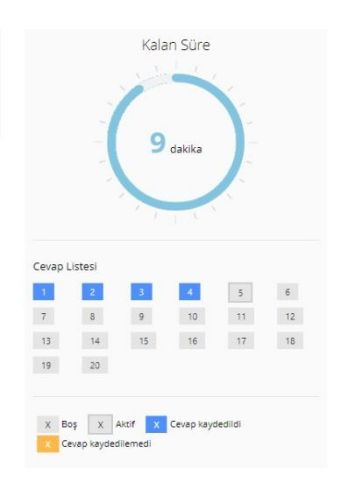

10. Sınav süresince istenildiği zaman **Kapat** butonuna basılarak sınavdan çıkılabilir. **Tüm soruları eksiksiz olarak işaretlediğinizden ve sınavı sonlandırmak istediğinizden emin olmadan Sınavı Bitir butonunu kullanmayınız. Her bir dersin sınavını 3 (üç) defa alma hakkınız vardır.**

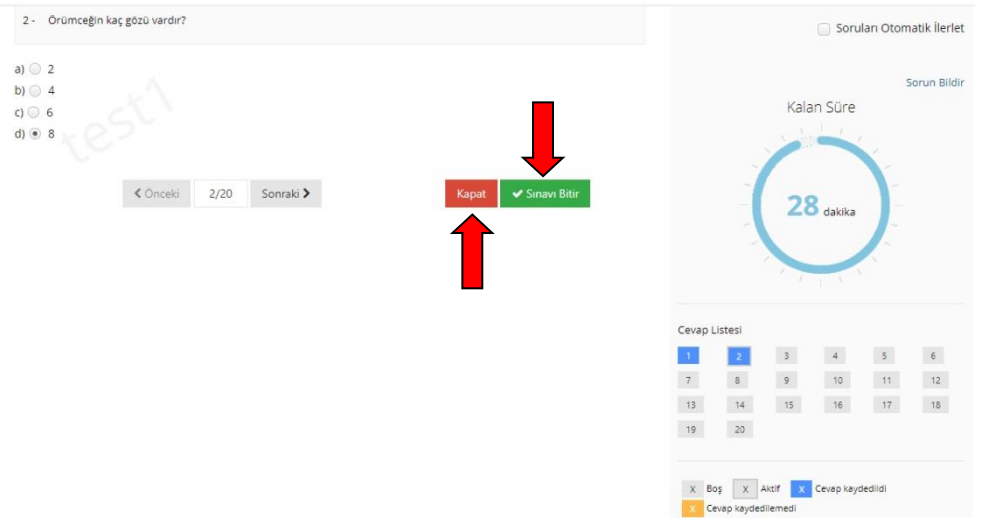

11. **Kapat** butonuna tıklandığında onay penceresi açılır. Ekranda cevaplanmamış soru sayısı belirtilir. **Evet** butonuna tıklanırsa sınavdan çıkılır. **Bu durumda o ana kadar cevaplanan sorular işaretlenen seçenekleriyle birlikte kaydedilir**. **Bu durumda sınavınız tamamlanmamış ve henüz sonlandırılmamıştır**. **Hayır** butonuna tıklanılması durumunda ise sınava geri dönülür.

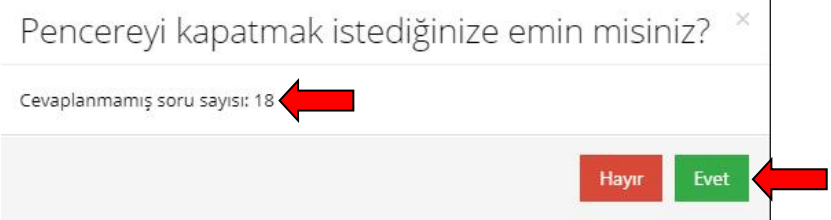

12. **Evet** butonuna tıklanarak sınavdan çıkılması durumunda, **o sınav oturumuna ait kalan süre geri sayılarak işlemeye devam eder**. **Sınavın aktif olduğu tarih/saat aralığı içerisinde olmak koşuluyla kalan sınav süresi içerisinde sınava tekrar girilerek kalınan yerden devam edilebilir.** Sınava tekrar girmek için yine ana sayfadan ilgili sınav için **Başla** butonuna tıklanır.

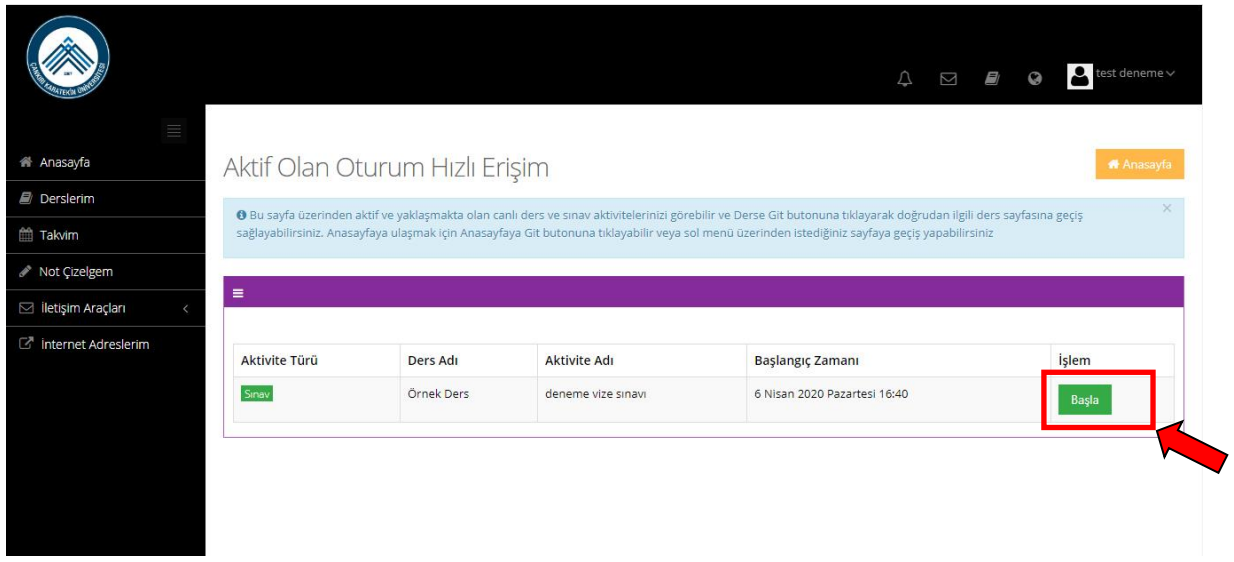

13. Daha sonra açılan ekranda **Onaylıyorum** seçilir ve **Başla** butonuna tıklanır. Sınav, birinci sorudan itibaren, daha önce cevaplanan sorular işaretlenmiş olan şıkları seçili olarak tekrar ekrana gelir.

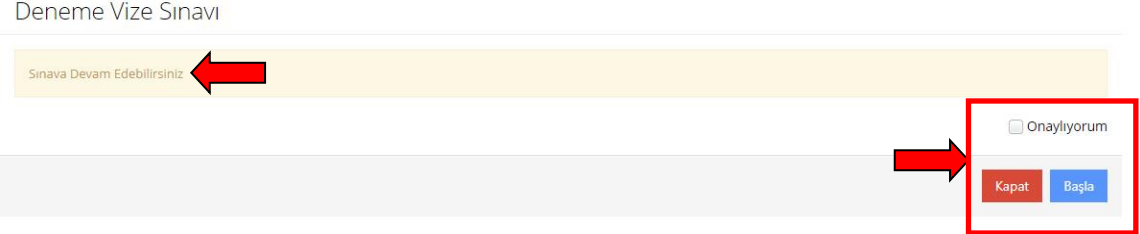

14. **Kalan sınav süresi bittikten sonra veya sınavın aktif olduğu tarih/saat sona erdikten sonra, daha önceden Evet butonuna tıklanarak sınavdan çıkılmış ise, tekrar sınava girilemez ve sınavınız değerlendirmeye alınmaz.** Bu durumda **Sınav Katılım Hakkınız Dolmuştur** uyarısı ekranı gelir. Bu durumda **Onayla** ve **Başla** butonları çalışmaz. **Bu durumda sınavınız geçersizdir**.

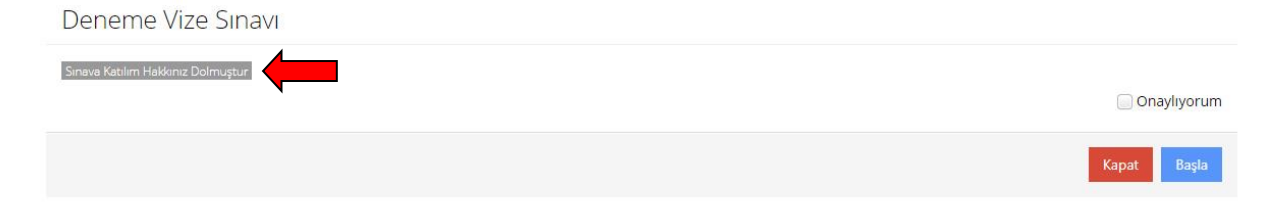

15. **Sınavınızın geçerli olması ve değerlendirilebilmesi için verilen sınav süresi içerisinde (60 dakika) ve sınavın aktif olduğu süre/tarih aralığı içerisinde soruların cevaplanarak mutlaka Sınavı Bitir butonuna tıklanması ve sınavın kaydedilerek sonlandırılması gerekmektedir.** 

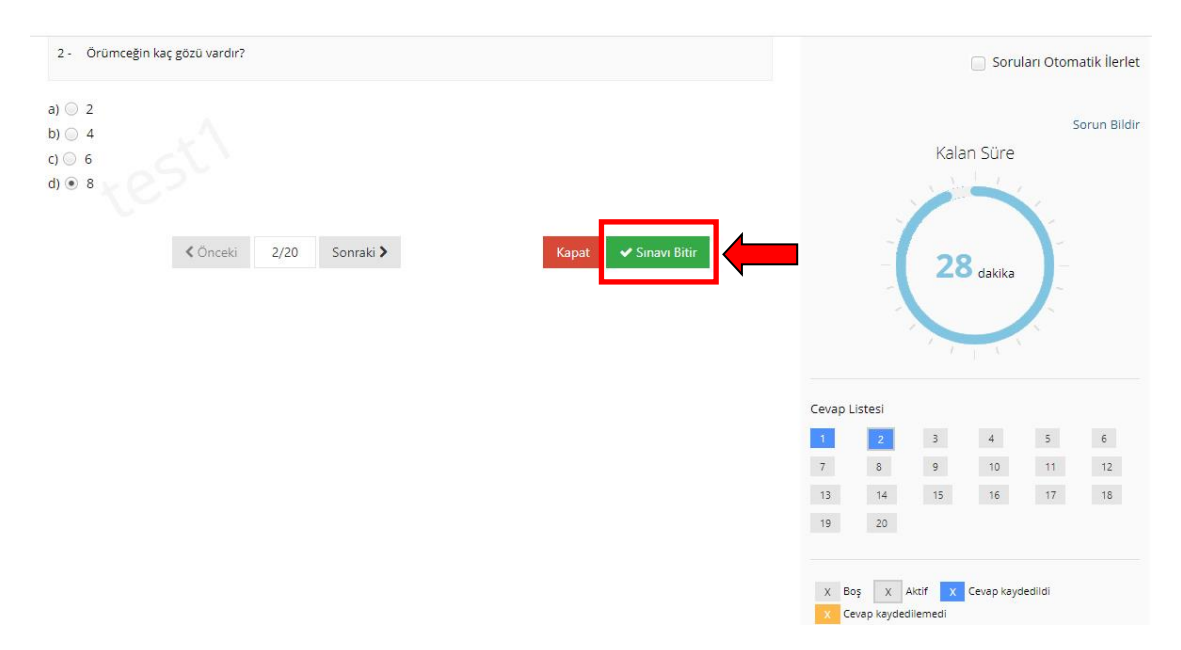

16. **Sınavı Bitir** butonuna tıklandığında aşağıdaki uyarı ekranı gelir. **Evet** butonuna tıklandığında sınavınız kaydedilir.

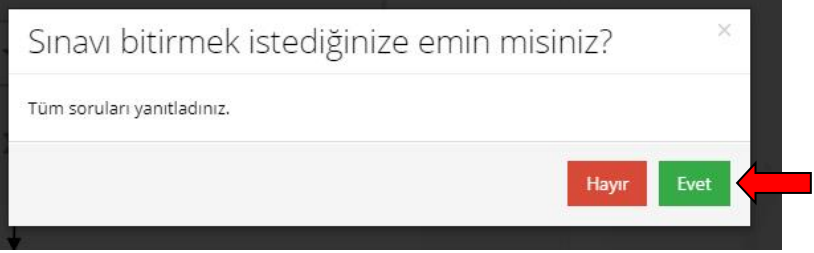

17. Sınav başarılı bir şekilde sonlandırıldıktan sonra aşağıdaki onay ekranı alınır.

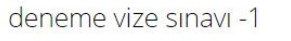

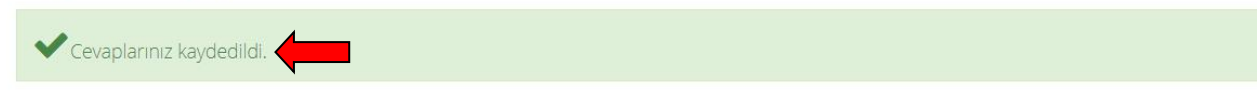

- 18. **Her bir dersin sınavını 3 (üç) defa alma hakkınız vardır**. Sınav birinci kez alındığında, **Sınavı Bitir** butonuna basarak sonlandırdığınızda sınavınız kaydedilir ve notlanır. **Sınavı ikinci veya üçüncü alışınızda, bir önceki alışınızda işaretlediğiniz seçenekler tekrar ekrana gelmez, tüm soruların baştan tekrar işaretlenmesi ve Sınavı Bitir butonuna basılarak sınavın kaydedilmesi gerekmektedir.**
- 19. **Sınavın birden fazla kez alınması durumunda notu en yüksek olan sınav geçerlidir.**
- 20. **SINAVINIZIN GEÇERLİ OLMASI VE DEĞERLENDİRİLEBİLMESİ İÇİN VERİLEN SINAV SÜRESİ (60 DAKİKA) VE SINAVIN AKTİF OLDUĞU TARİH/SAAT ARALIĞI İÇERİSİNDE SORULARIN CEVAPLANARAK SINAVI BİTİR BUTONUNA TIKLANMASI VE SINAVIN KAYDEDİLEREK SONLANDIRILMASI GEREKMEKTEDİR. BU İŞLEM YAPILMADIĞINDA SINAVINIZ GEÇERSİZ OLACAKTIR.**
- 21. **SINAV SIRASINDA HERHANGİ BİR TEKNİK AKSAKLIK YAŞANMASI DURUMUNDA LÜTFEN AŞAĞIDAKİ ADRESE İSİM-SOYAD, ÖĞRENCİ NO, BAĞLI BULUNDUĞUNUZ FAKÜLTE/YÜKSEKOKUL, BÖLÜM VE DERS/SINAV BİLGİLERİNİ İÇEREN BİR E-POSTA ATINIZ:**

 **uzem@karatekin.edu.tr**